Access Your Parent Portal! **STEP 1:** From the district website *www.cojusd.org,* click on the **PARENT PORTAL Parent Portal icon** Cutler-Orosi Joint Unified School District **STEP 2:** Select the **Create New Account** option  $\boldsymbol{\Lambda}$ *In order to complete this process you will need:*  **Student ID# Aeries Primary Phone Number on File Verification Pass Code** *If you do not have this information, please contact your student's school* Seri Ton Google Play **Aeries STEP 3:** Select the **Parent**  Return to Login Page account type Step 1 Account Type - Parent/Guardian or Student ● Parent/Guardian ◯ Student **Aeries STEP 4:** You will be asked to provide an **email address**  Return to Login Page Step 2 **Account Information** and **password** to set up your new account. Please Enter The Following Information About Yourself Email Address A verification email from CutlerOrosi@Aeries.net will be .<br>Internal Address: sent to the email address you provided. Passw **Retype Password** A verification email will be sent to your email address from:<br>CutlerOrosi@Aeries.net Before continuing, please add this email address to your <u>contacts or safe</u><br><u>senders list</u>, to ensure you receive this email. Previous **Return to Login Page STEP 5:** Enter the code sent to you in the Step 3 **Email Verification** verification email. A verification email has been sent to your email address from:<br>CutlerOrosi@Aeries.net Click the Confirm link provided in the email or copy and paste the Email Code into the field below Email Code

Previous

**Next** 

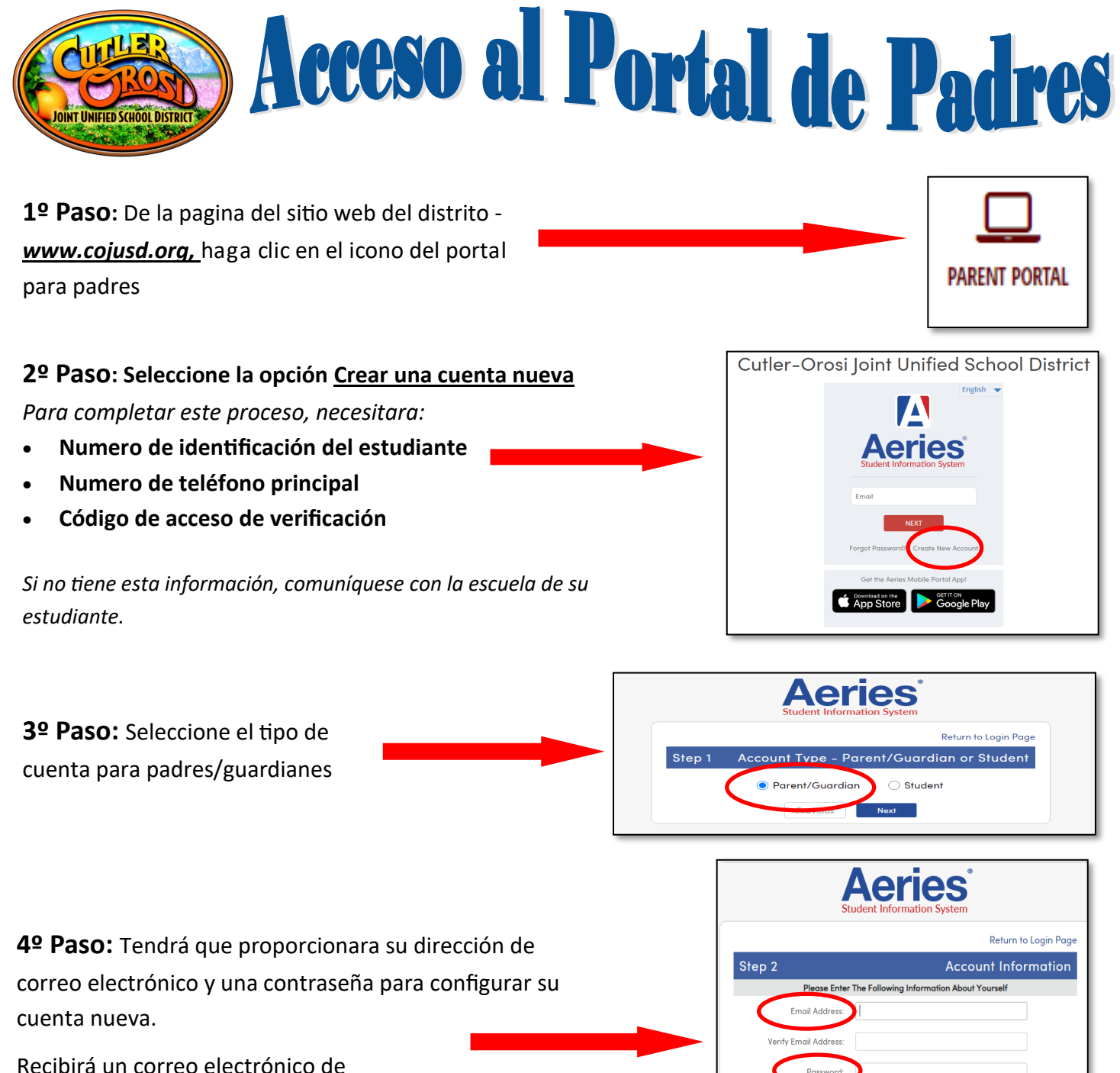

verificación de parte de CutlerOrosi@Aeries.net

**Patyna Pricciwand:** A verification email will be sent to your email address from:<br>CutlerOrosi@Aeries.net Before continuing, please add this email address to your <u>contacts or safe</u><br>senders list, to ensure you receive this email. Previous Next

**5º Paso:** Ingrese el código de verificación que recibió en el correo electrónico .

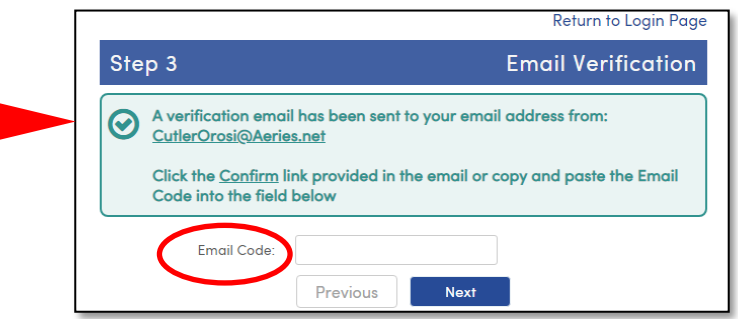